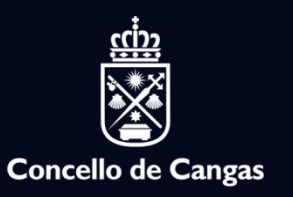

## Sede Electrónica Concello de Cangas

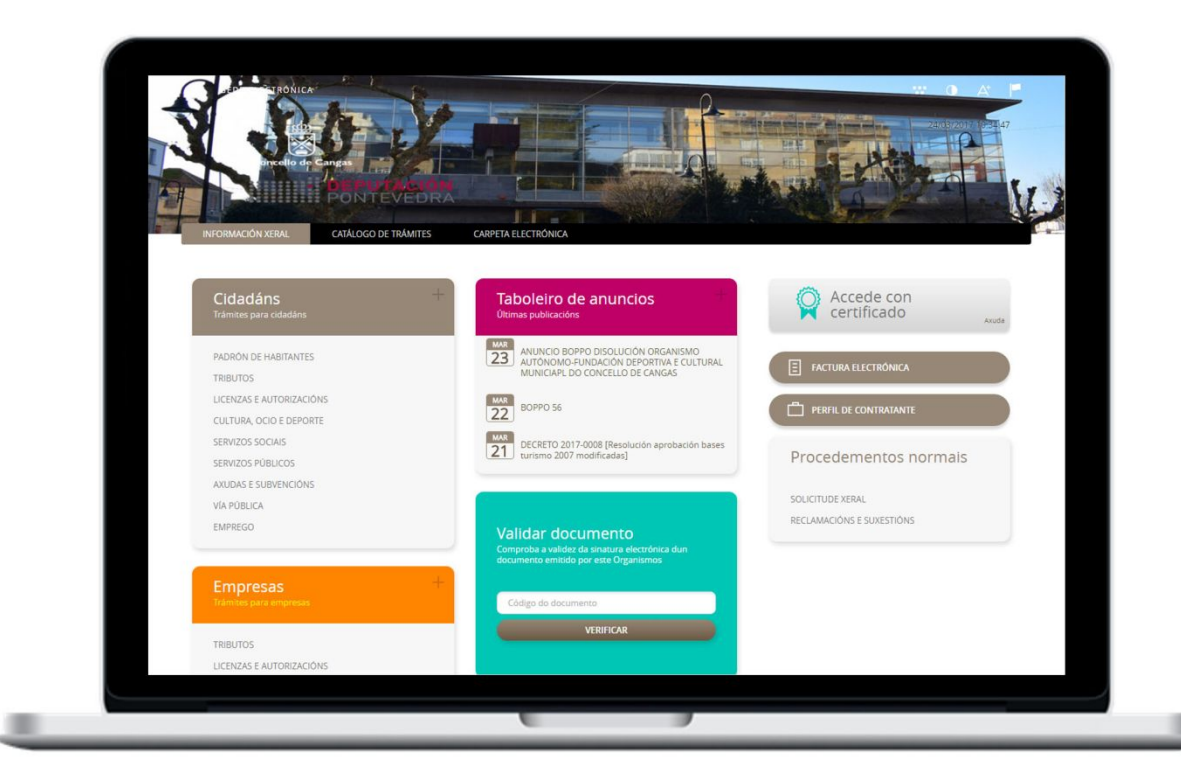

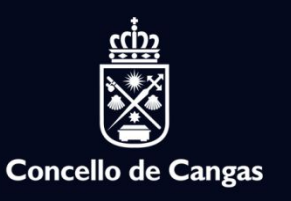

## Cumpra con toda a lexislación

•Lei 11/2017, de 22 de xuño, de Acceso Electrónico da Cidadanía aos Servizos Públicos.

•Lei 39/2015, de 1 de outubro, do Procedemento Administrativo Común das Administracións Públicas.

•Lei 19/2013, de 9 de decembro, de transparencia, acceso á información pública e bo goberno.

•Lei 25/2013, de 27 de decembro, de impulso da Factura electrónica e creación do rexistro contable de facturas do Sector Público.

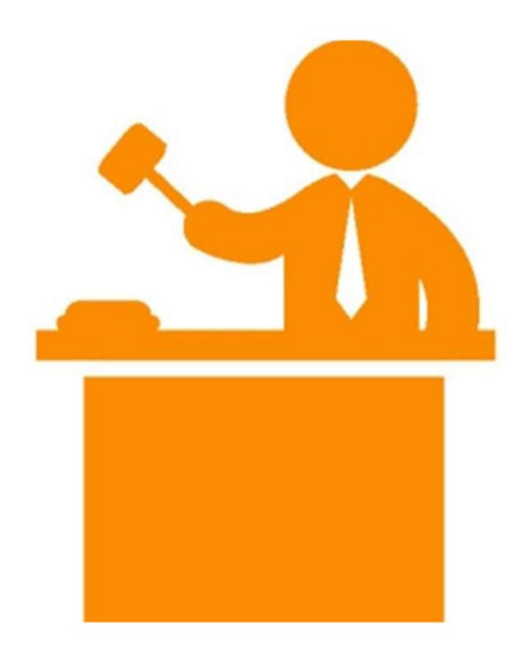

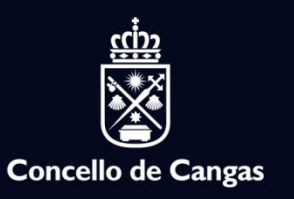

## Consigue coas notificacións telemáticas

Rapidez / Aforro de custos / Seguridade Xurídica / Accesibilidade

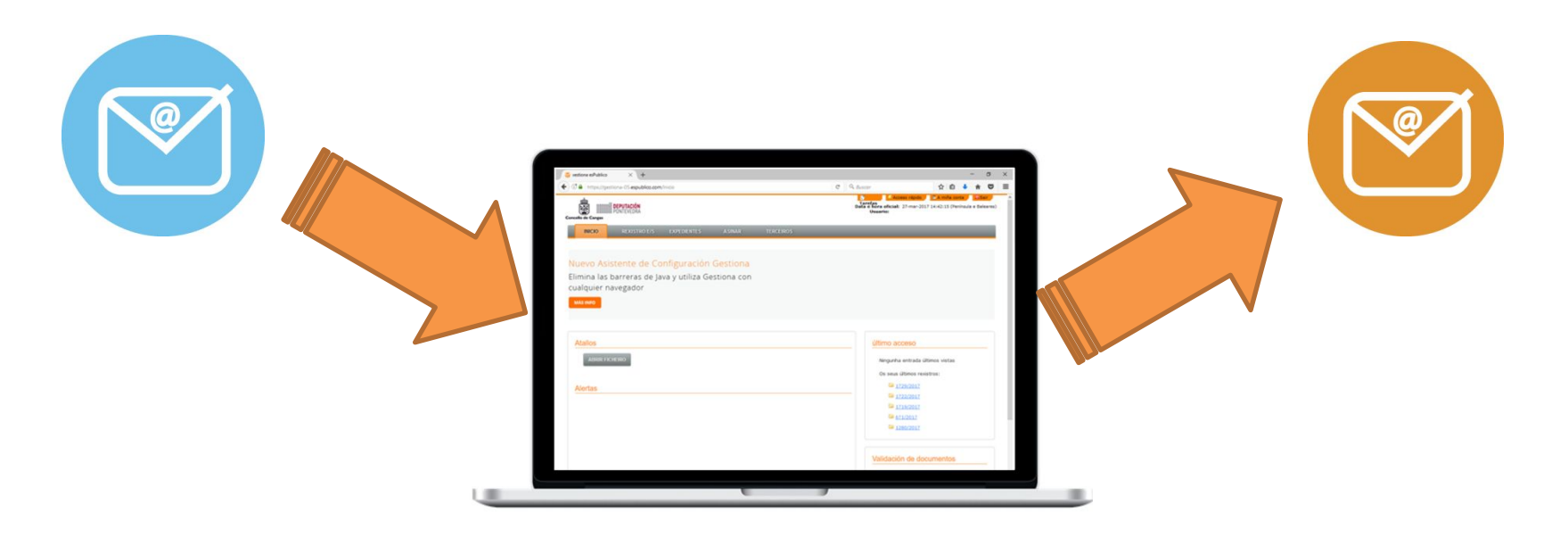

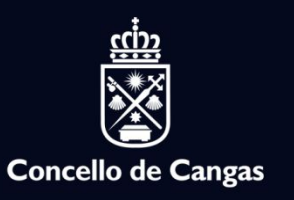

# Publique información Municipal

Taboleiro de Anuncios

Perfil do Contratante

Portal de Transparencia

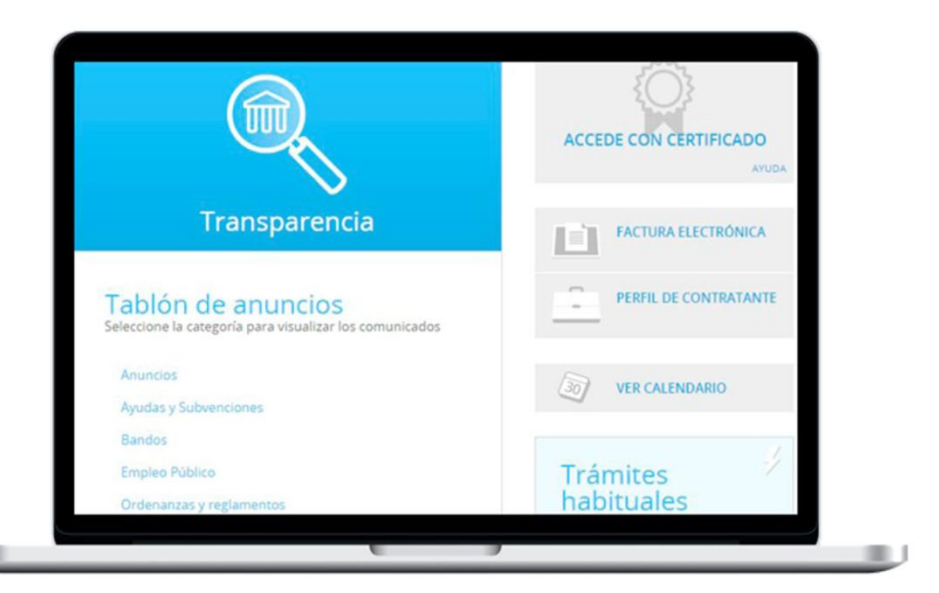

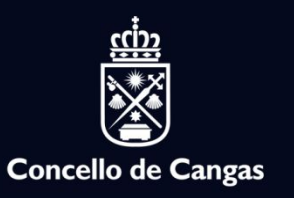

## O voso Concello máis accesible

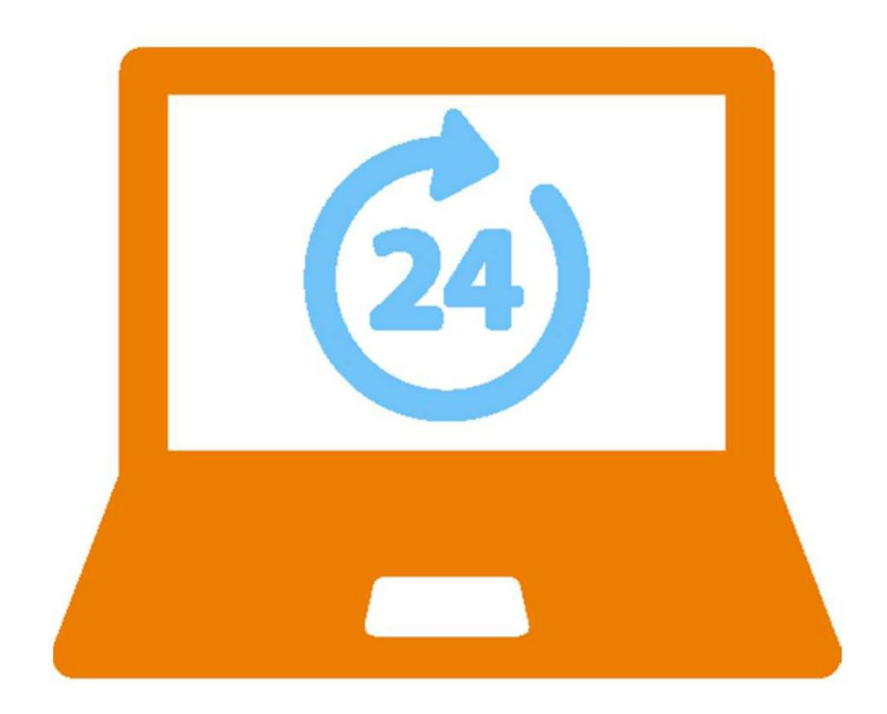

Rexistro electrónico dispoñible 24 horas

Trámites dispoñibles 365 días ao ano

Redución de tempos e burocracia

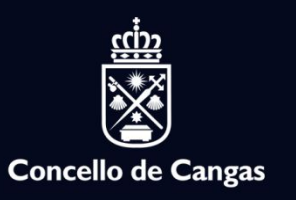

## Concello aberto e transparente

• Información accesible e fácil de atopar

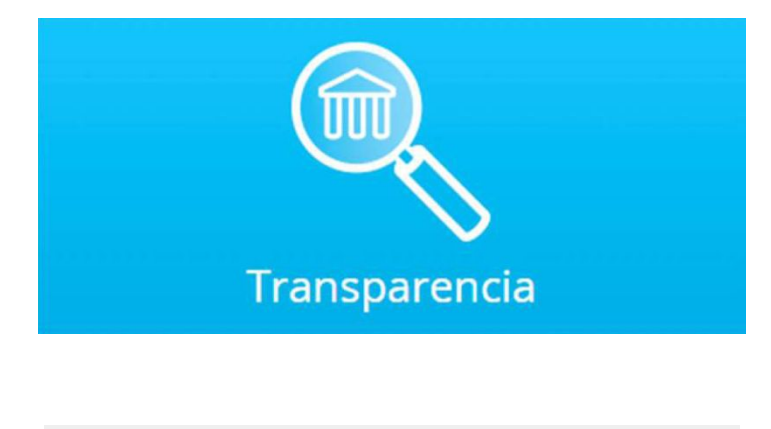

• Transparencia nas Contratacións Públicas

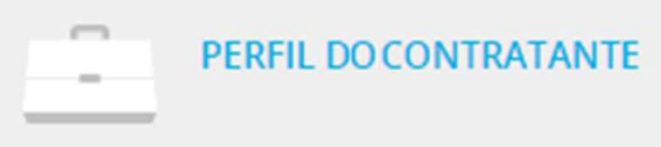

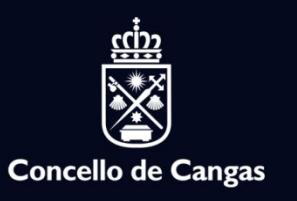

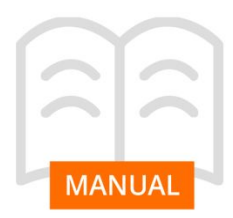

## Información Xeral

A Sede Electrónica permite:

- A solicitude de trámites administrativos desde Internet coa mesma validez e seguridade xurídica que se se fixesen presencialmente.
- O coñecemento do estado no que se atopan os seus expedientes.
- Dispor dun taboleiro de anuncios dixital no que se publique a información municipal de relevancia.
- Acceso directo ao portal de Transparencia do Concello.

### http://cangas.sedelectronica.gal

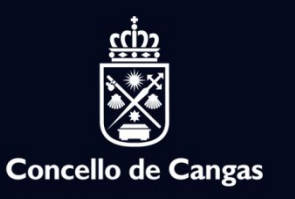

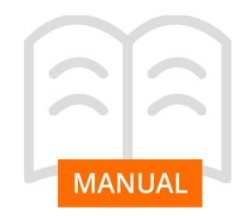

### Xestión de trámites electrónicos

A cidadanía poderá acceder á listaxe de trámites habilitada polo Concello a través do "Catálogo de Trámites" da Sede Electrónica.

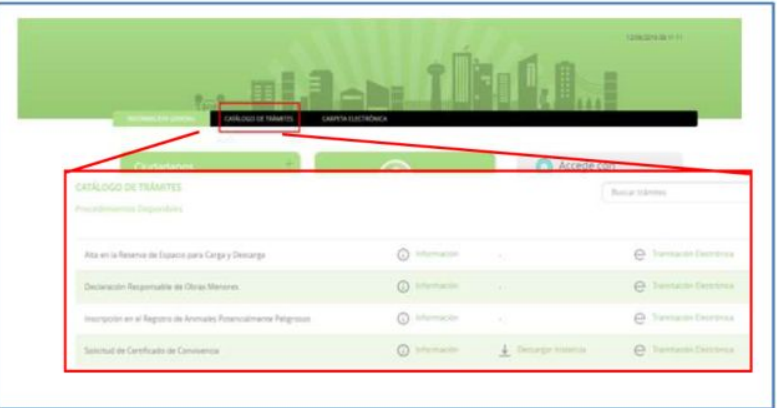

Do mesmo xeito poderán ser visibles os trámites na páxina inicial da Sede Electrónica, agrupados por materias e grupos en función do perfil ao que van dirixidos (cidadanía ou persoas físicas).

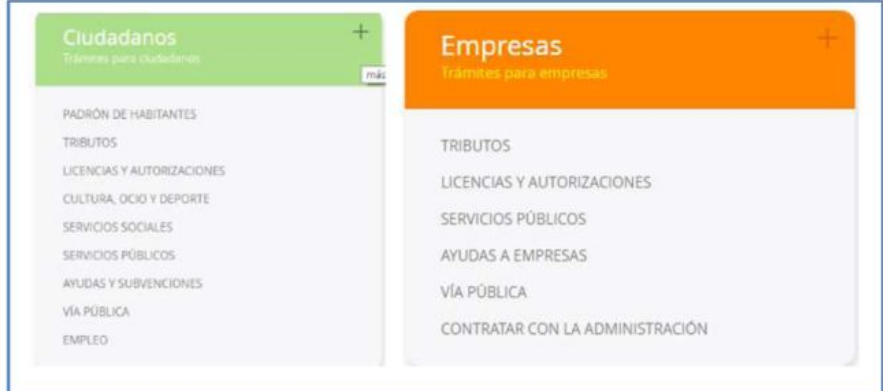

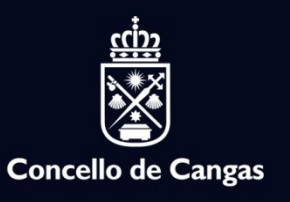

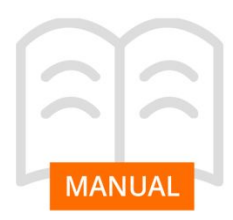

Ao acceder a un trámite desde calquera das dúas vistas podemos ter dispoñibles tres accións: Ficha de Información, Descarga de Instancia e Tramitación Electrónica.

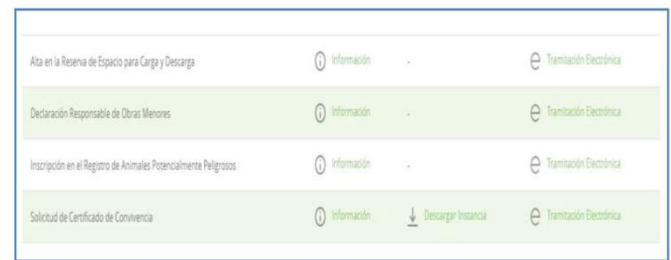

#### **Ficha de Información**

Permítenos ver toda a información relacionada co trámite en cuestión, desde a documentación requirida ata o prazo de tramitación ou se leva asociado custe algún.

#### **Descarga de Instancia**

Con esta opción podemos descargar o modelo de solicitude para ese trámite.

#### **Tramitación Electrónica**

Con esta opción a cidadanía inicia o proceso de solicitude electrónica do trámite.

Premer o enlace *Información.*

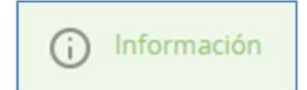

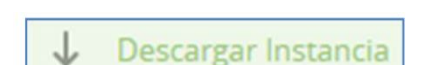

Premer o enlace *Descargar Instancia.*

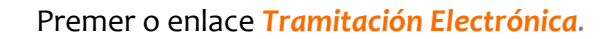

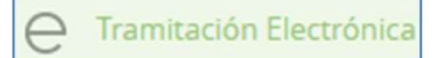

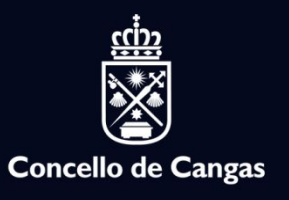

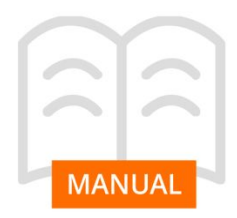

Ao iniciar o trámite solicitarase a identificación dixital da persoa solicitante para garantir a validez xurídica dos trámites.

Na actualidade admítense como certificados válidos o DNI electrónico e certificados como persoa física emitidos polas seguintes entidades: ACCV, FNMT-RCM, CATCERT, IZENPE, CAMERFIRMA.

Se temos instalado calquera destes certificados no ordenador ou accedemos a través do lector de tarxetas podemos premer o botón.

#### *Acceder con Certificado*

Para garantizar la validez jurídica de los trámites realizados es necesario identificarse medi En la actualidad es posible acceder con certificados electrónicos de los siguientes pr

FNMT- RCM (Fábrica Nacional de Moneda y Timbre - Real Casa de la Moneda) Izenpe (Izenpe S.A, Empresa de certificación y servicios) Camerfirma (Autoridad de certificación de las Cámaras de Comercio Españolas)

Se va a proceder a la detección de Certificados instalados en su ordenador Por favor, asegúrese de que su Certificado está correctamente instalado en el navegador y puls Un certificado digital es un documento electrónico con funciones equivalentes a un docu

pueda realizar cualquier interesado.

DNI electrónico (Ministerio del Interior) ACCV (Autoridad certificadora de la Generalitat Valenciana) CATCERT (Agencia Catalana de certificación)

ampliación):

Nese momento iniciamos o proceso de solicitude en 6 pasos, a través dos cales deberemos encher varios formularios e incluso cargar a documentación necesaria.

No último paso a ferramenta ofrécenos a información do número de Rexistro asignado e permite a descarga do recibo correspondente.

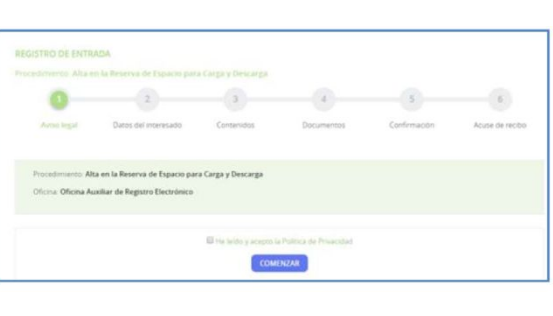

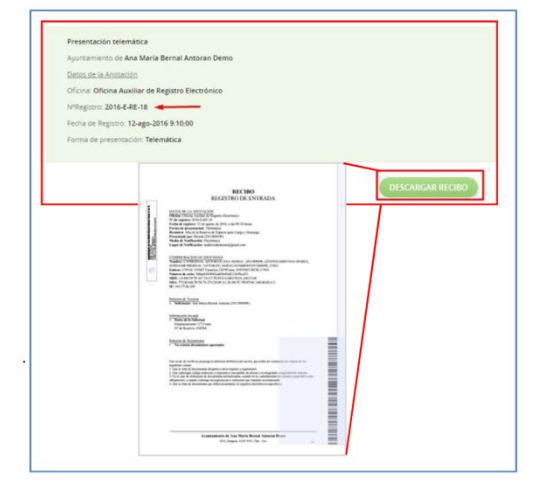

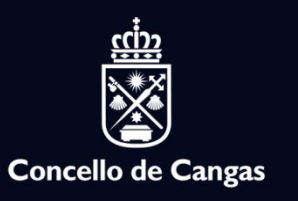

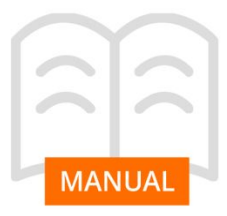

### Carpeta Electrónica

A Carpeta Electrónica é a sección onde a cidadanía pode acceder aos documentos que intercambie coa Administración de forma directa e áxil.

Está composta por 5 subcarpetas en función da acción que se desexe realizar. Para permitir o acceso a calquera das áreas é necesaria a identificación mediante certificado autorizado.

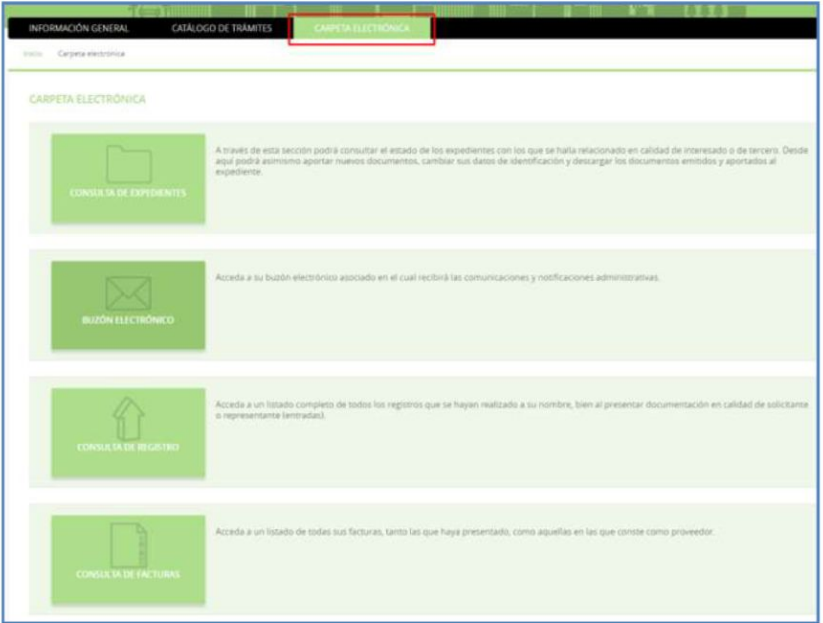

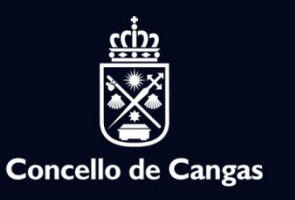

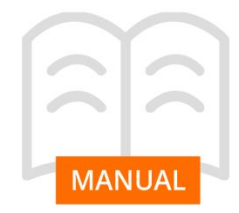

### 1. Consulta de Expedientes

Nesta sección poderá consultar o estado dos expedientes cos que estea relacionado en calidade de persoa interesada ou terceira. Desde aquí poderá aportar novos documentos, cambiar os datos de identificación e descargar os documentos emitidos e aportados ao expediente.

#### Accederemos premendo *Consulta de Expedientes*

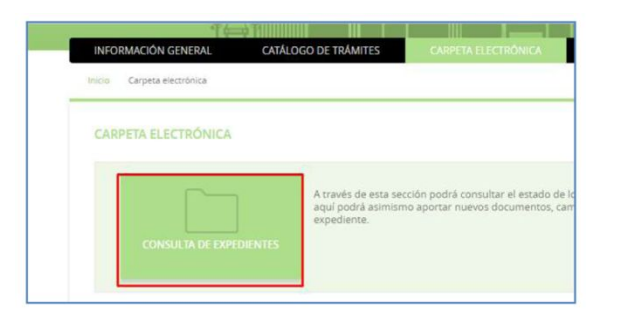

Dentro de esta sección podemos ver o estado de tramitación dos mesmos: instrucción, pechado,

etc.

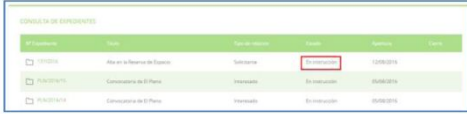

Para acceder dentro do expediente faremos clic na carpeta requirida e para a descarga de documentos só temos que premer sobre o nome do documento.

Desde o acceso ao expediente tamén podemos engadir documentación adicional e cambiar datos de notificación.

Para acceder a esta opción basta con premer en *Aportar novos documentos* e *Cambiar datos de notificación.* 

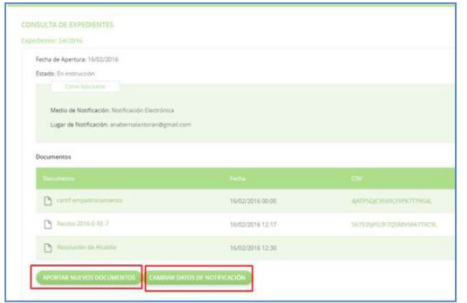

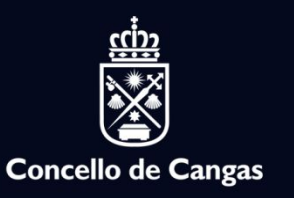

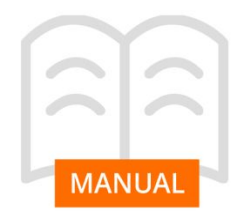

### 2. Caixa de correo Electrónico

Nesta sección recibiranse as comunicacións telemáticas e notificacións administrativas que estean dirixidas á persoa identificada.

Accederemos premendo *Caixa de correo Electrónico*

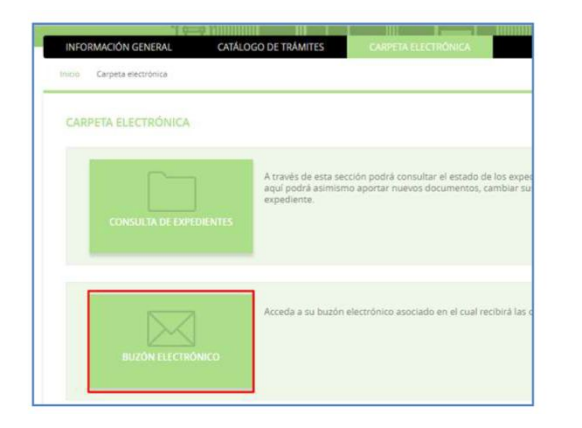

Cando a administración realiza un rexistro telemático de saída, a ferramenta envía automaticamente á cidadanía un e-mail informando de que ten unha notificación pendente de recepción na Sede Electrónica.

Deste xeito a cidadanía accederá á *Caixa de correo Electrónico* da Sede e desde alí recollerá a notificación que teña pendente. Para iso hai que facer clic no propio rexistro da listaxe que apareza na caixa.

Se non se identificou previamente na Sede, solicitarase que o faga a través dun certificado electrónico.

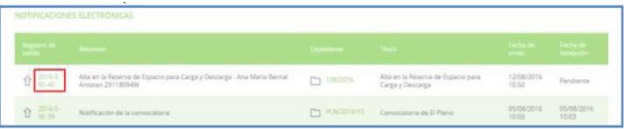

As notificacións electrónicas deberán recollerse antes de 10 días desde o momento da súa notificación.

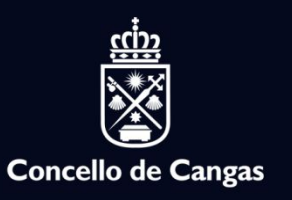

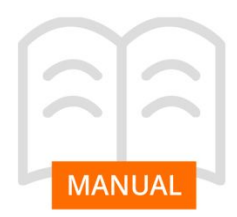

### 3. Consulta de facturas

Esta sección da acceso á cidadanía ou empresa tanto a listaxe de todas as facturas que tivera presentado, como aquelas nas que conste como provedor. Desde este punto poderemos ver o estado de tramitación da mesma.

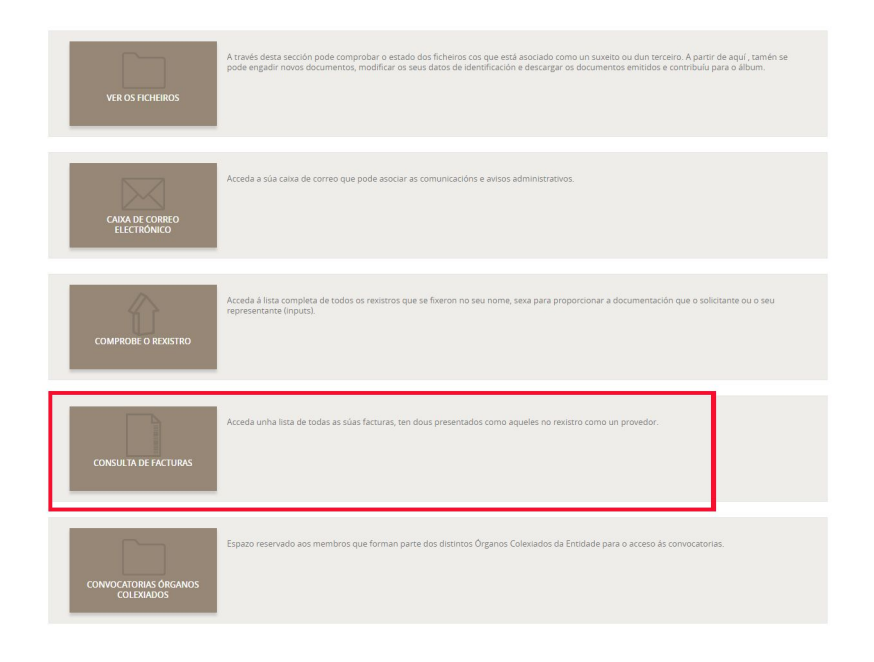